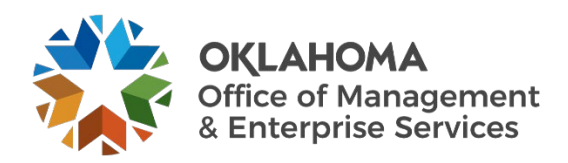

# **Contractor: Enter and Adjust Time**

## **Overview**

This user guide provides the necessary steps for contractors to enter and adjust time in VNDLY. This guide covers:

- Enter Time
- Adjust a timesheet.

### **Enter Time**

**Step 1:** From the header bar on the website, navigate to **Timesheets**.

**Step 2:** On the date range selector, use the arrows to locate your current timesheet period.

**Step 3:** To have a complete timesheet, a contractor must fill out the following:

- PO number.
- PO line number.
- Project code.
- Resource category agency support or dedicated support.

### **The contractor may add rows as necessary to complete all information.**

**Step 4:** Select **Submit** and exit VNDLY.

### **Adjust Time.**

**Step 1:** From the homepage, go to **Timesheets** > **Summary**.

- **Step 2:** Open the timesheet you need to adjust.
- **Step 3:** Select **Adjust**.
- **Step 4:** Make the needed changes.

**Step 5:** Select **Submit** and exit VNDLY. Your manager will approve or deny your changes.